El Paint Shop Pro és un potent editor gràfic que us servirà per pintar, editar i retocar les vostres imatges.

#### **La interfície d'usuari**

*Finestra principal*: conté quatre regions. Cada regió té usos i funcions específics.

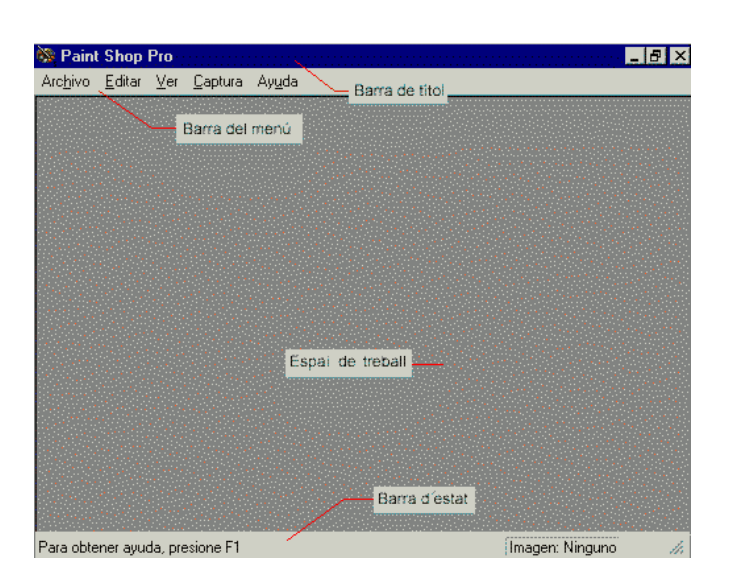

*Barres i paletes*: us trobareu amb la **Barra de herramientas** que és on hi ha tota una sèrie d'accessos a les funcions més freqüents. En el cas que una funció no estigui disponible, el seu botó estarà enfosquit.

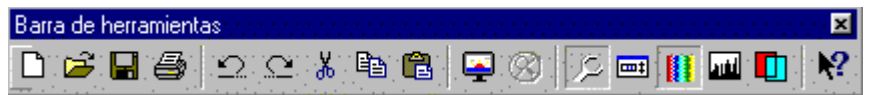

Una paleta important és la **Paleta de herramientas**, que és on hi ha les eines per a l'edició de les imatges.

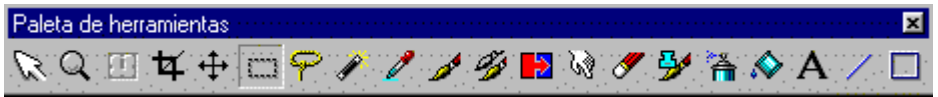

Quan seleccioneu una eina, si feu clic a la icona **et de la Barra de herramientas**, se us mostrarà la paleta de control de l'eina activa. En el cas de l'exemple es mostra la paleta de control de l'eina **Selección** .

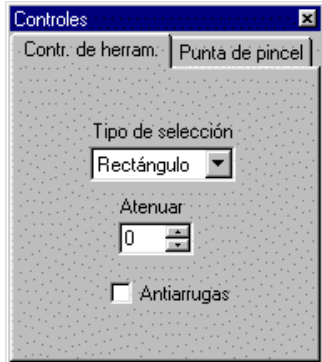

Una altra paleta important és la **Paleta de colores**, que és la que conté les eines de selecció de color i mostra la informació sobre els colors.

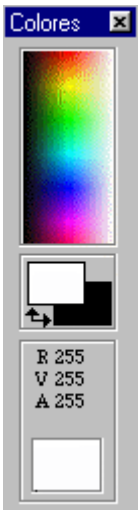

*Finestres d'imatges*: quan obriu un arxiu o en feu un de nou, el programa us mostrarà el gràfic dins d'una finestra d'imatge. Aquestes finestres apareixen en l'interior de l'espai de treball de la finestra principal.

Ara ja coneixeu una mica més l'entorn de la vostra eina d'edició d'imatges. Per continuar amb la familiarització de l'entorn, obriu el Paint Shop Pro i passeu amb l'apuntador del ratolí per sobre de les diferents icones: veureu que us mostra l'acció corresponent. En les següents pràctiques fareu ús de moltes de les eines que us apareixen.

## **Els diferents tipus d'imatges**

Les imatges en un ordinador difereixen dels altres tipus d'imatges -com poden ser les fotografies i els dibuixos- en el fet que són digitals, guardades en forma d'una seqüència de bits i que poden ser modificades en diferents aspectes, com la mida i el color. Els gràfics d'ordinador s'agrupen en dues grans tipologies de formats:

### **Gràfics vectorials**

- Els fitxers de gràfics vectorials contenen un conjunt d'instruccions (vectors) que descriuen les dimensions i formes de cada línia, cercle... que fa el dibuix. Quan la imatge es visualitza, el programa llegeix aquestes instruccions i reconstrueix les formes i els colors per representar-los a la pantalla.
- L'avantatge principal dels gràfics vectorials és que cada peça de la imatge pot ser manipulada separadament. És possible moure objectes individuals al

voltant de la pantalla, i allargar-los, rotar-los, duplicar-los o introduir una distorsió. També cal tenir en compte que al modificar la mida de les imatges aquestes no perden definició (en canvi, els bitmaps sí), i a més, els fitxers tenen una mida compacta.

- El principal desavantatge d'aquest format és que les imatges, com més complicades són, l'ordinador triga més temps a calcular-les i, per tant, en representar-les.
- Formats: CDR, DXF
- Eines: Corel Draw, Illustrator, Freehand...

### **Mapes de bits (bitmaps)**

- Els bitmaps estan compostos d'un conjunt de bits en la memòria de l'ordinador que defineixen el color i la intensitat de cada píxel d'una imatge. Un píxel és cada una de les caselles o cel· les en què es pot descompondre una imatge digital. Els bitmaps són típicament usats per reproduir imatges que contenen molts detalls, ombres i colors: fotografies, negatius de pel· lícules i altres il lustracions.
- Les eines usades per crear bitmaps són els editors gràfics, que permeten pintar píxel a píxel amb el color adequat.
- Els gràfics bitmap normalment requereixen més espai de disc que els gràfics vectorials, el motiu és que els bitmaps contenen informació específica sobre cada píxel representat a la pantalla.
- Formats: BMP, PCX, JPG, TIF, GIF...
- Eines: Paint Shop Pro, Photoshop, Paintbrush...

Ara ens familiaritzarem amb diferents formats gràfics bitmap i les característiques de cadascun.

## **. Els diferents formats gràfics bitmap**

El primer que fareu és carregar un fitxer amb el Paint Shop Pro. Per fer això activeu el menú **Archivo | Abrir...** i seleccioneu el fitxer **imatge1.jpg** de la carpeta MATERIALS\M317 del CD-ROM *Materials de formació*.

> Si observeu la grandària del fitxer amb l'ajut **de la contra del contra del contra del contra del contra del contra del contra del contra del contra del contra del contra del contra del contra del contra del contra del con** l'Explorador del Windows, veureu que ocupa **unitativamente** uns 127 Kb. L'extensió d'aquest arxiu us indica que es tracta del format d'imatge JPG. Aquest tipus s'anomena de *compressió amb pèrdua*. Com més gran sigui la compressió, més es comprimiran les dades originals i, per tant, obtindreu menys qualitat.

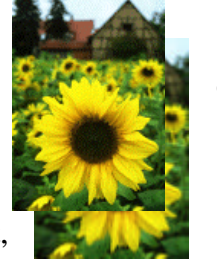

Seguidament guardeu el fitxer amb un altre format amb l'opció **Archivo | Guardar como...**.. Seleccioneu com a format el que us mostra la imatge:

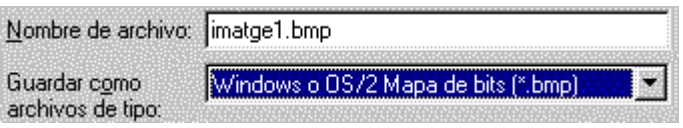

El primer que veureu una vegada desada la imatge és l'increment en la mida del fitxer, exactament ocupa 1000 Kb. Aquest format és sense compressió i això implica que la mida sigui molt més gran que la desada en l'altre format (el JPG).

Un detall a tenir molt en compte és que tots aquests formats són de 16 milions de colors (concepte que treballareu a la pràctica 4 d'aquest mòdul), tal com us ho mostra a la part inferior dreta el Paint Shop Pro.

Imagen: 490 x 695 x 16 Millones - 999.1 KBytes

Aneu fent proves amb altres tipus de formats, com per exemple el format TIF, que és un format que també té compressió, però a diferència del JPG no té cap pèrdua. També podeu provar amb el format PNG, que és un altre que té compressió sense pèrdua.

## **La profunditat de colors i com canviar-la**

Ara anem a conèixer el concepte de profunditat de colors i com canviar aquesta profunditat en les imatges amb l'ajut del Paint Shop Pro.

La profunditat de color es refereix a la quantitat de bits que necessita cada píxel per guardar informació de la imatge. Actualment, gràcies a l'avançada capacitat gràfica de les targetes de vídeo dels PC, quasi totes les imatges són del tipus "tot color" o també anomenades "true color" (color vertader), això vol dir que per cada píxel es necessiten 24 bits, o el que és el mateix, 3 bytes, (8 bits corresponen a 1 byte), 8 bits per cada canal de color RGB "Red, Green, Blue" (vermell, verd, blau).

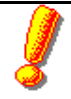

#### **Tenim tres maneres diferents de codificar el color:**

- ˙ **RGB** (Red, Green, Blue): Codificació del color primari amb 1 byte (rang  $0-255$ ). Cada píxel precisa 3 bytes (1 per color) = 24 bits/píxel
- ˙ **HSB** (Hue, Saturation, Bright): Definició del color per la combinació de tres característiques: el to, la saturació i la lluminositat.
- ˙ **CYMK** (Cyan, Yellow, Magenta, Black): Codificació dels pigments de quatricromia emprada en la impressió gràfica. Incorporada en els programes avançats de retoc fotogràfic: PhotoShop, PhotoPaint.

Com més profunditat de colors tingui una imatge millor es veurà, però més espai ocuparà en la memòria i, per tant, en el vostre disc. Aquí teniu un exemple de la mateixa imatge en tres profunditats diferents:

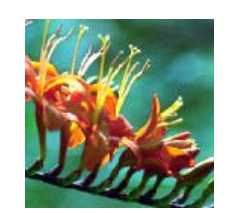

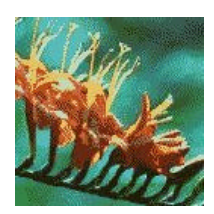

16 milions de colors, 45 Kb 256 colors, 15 Kb 16 colors, 7'5 Kb

L'entorn Windows pot canviar d'una manera molt senzilla la profunditat de colors. És recomanable que el vostre sistema estigui configurat amb una profunditat de colors de 24 bits per tal d'evitar problemes amb la visualització d'imatges amb molts colors, com per exemple, les fotografies.

Per veure quina profunditat de colors hi teniu, aneu a l'Escriptori, feu clic amb el botó dret sobre una zona lliure i trieu **Propiedades**. A continuació seleccioneu el separador **Configuración** i escolliu la configuració desitjada.

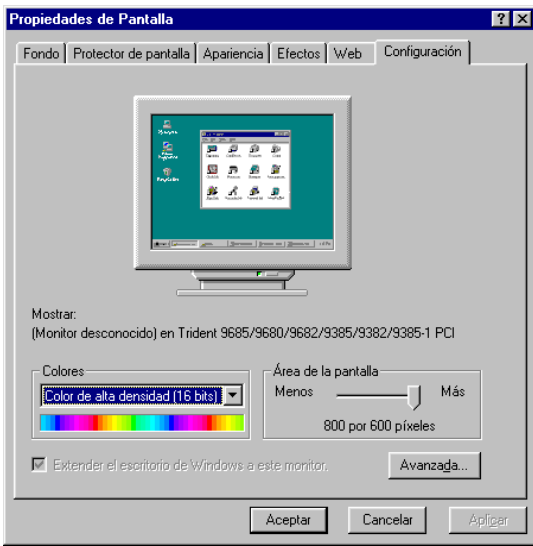

Aquests tipus de gràfics són els que ocupen més espai a la memòria. No obstant, la majoria de vegades no és necessari tenir les imatges amb tants colors i per això utilitzareu la funció del Paint Shop del canvi de profunditat de color.

Un detall important és que algunes de les opcions de retoc d'imatges com són alguns filtres i efectes, sols funcionen si les imatges estan amb una profunditat de 16 milions de colors o, el que és el mateix, imatges "true color".

### **. Canviant el nombre de colors de les imatges**

Una de les operacions més realitzades amb les imatges amb paletes és el canvi de profunditat, o el que és el mateix, canviar el nombre de colors de la imatge. Aquest procediment s'utilitza normalment per reduir el nombre de colors, encara que també es pot fer servir en cas que es vulgui pujar la profunditat. Per saber a quina profunditat de color està la imatge feu clic sobre la finestra i mireu la cantonada inferior dreta del Paint Shop Pro. Dins de la barra surten uns números que indiquen la mida de la imatge en *amplada*, *alçada* i *nombre de colors*.

Efectueu la reducció de color d'una imatge: obriu el fitxer **imatge2.jpg** de la carpeta MATERIALS\M317\IMATGES del CD-ROM *Materials de formació*.

Una vegada carregada la imatge, veureu que a la cantonada inferior dreta s'indica la mida del fitxer i la profunditat de colors. En aquest cas ens diu que és de 300 per 448 píxels i que és de 16 milions de colors, o el que és el mateix, de 24 bits.

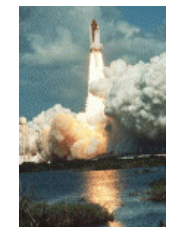

Reduï u els colors de la imatge anant a l'opció **menú Colores | Reducir la profundidad de color**. I dins d'aquest seleccioneu l'opció **256 Colores (8 bit)**, tal com us mostra la imatge següent:

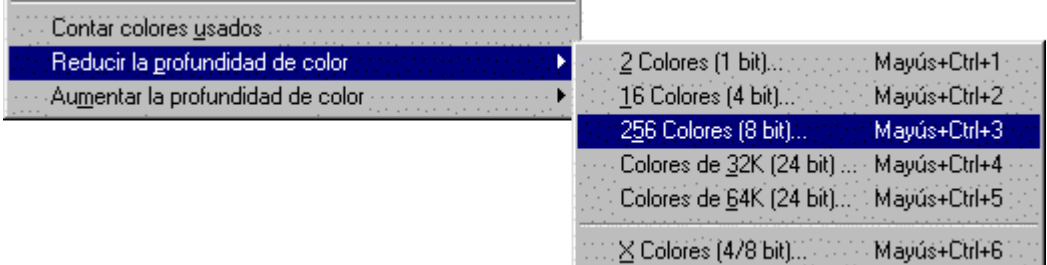

Llavors us sortirà una imatge en la qual podeu triar la manera com es farà aquesta reducció de colors. El resultat final pot variar segons quina opció haureu escollit. Si pot ser, el millor és fer servir el que diu **Estándar** dins de la secció **Paleta**.

> Un nou concepte que us apareix és el de *Paleta*: la paleta de colors és una taula que fa referència als colors que conté la imatge i que s'inclou dins el fitxer bitmap.

Tipus de paletes: 1 bit: imatges monocromes, 4 bits: imatges a 16 colors i 8 bits: imatges a 256 colors.

Cada imatge té una sola paleta associada. S'ha de tenir en compte que si visualitzeu moltes imatges amb paletes diferents en un sistema que estigui configurat a 256 colors, es poden produir efectes com que es solaritzin, o que no es vegin de la manera adequada i que es produeixi un "dithering".

El *dithering* és una tècnica per a la representació d'una imatge usant menys colors que l'original. S'empra un subconjunt dels colors definits per a un bitmap, variant-ne l'agrupació de píxels per crear un millor resultat dels efectes de pèrdua de color. Un bon mètode de "dithering" pot crear la il· lusió de tenir més colors en una imatge.

Podeu fer més proves canviant la resolució a 16 colors o modificant les opcions que hi ha dins dels quadres de diàleg dels canvis de resolució

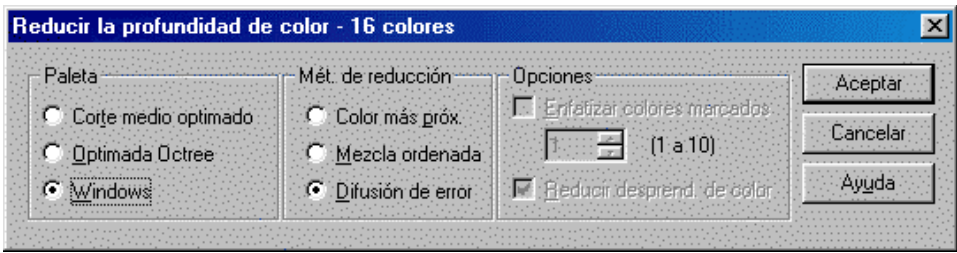

# **Girant horitzontalment i vertical una imatge**

Ara utilitzarem les eines d'inversió horitzontal, vertical... per realitzar el muntatge d'un marc a partir d'una de les cantonades. El resultat final ha de ser semblant a:

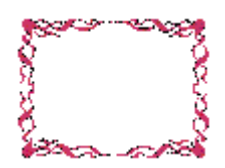

## **. Girant una imatge**

Activeu el menú **Archivo | Nuevo...** i creeu una imatge nova. Com a paràmetres poseuhi els que mostra el gràfic següent:

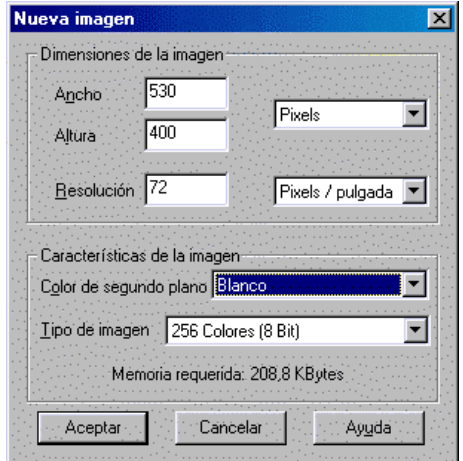

Obriu el fitxer **imatge5.wmf** de la carpeta MATERIALS\M317\IMATGES del CD-ROM *Materials de formació*.

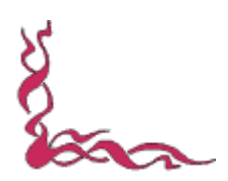

A diferència amb altres tipus d'imatges que heu fet servir en altres pràctiques, aquesta imatge és del format WMF (Windows Meta File), o sigui, un format vectorial. El Paint Shop Pro pot obrir diferents formats d'imatges vectorials, com per exemple arxius de Corel Draw (CDR, CMX), d'Autocad (DXF)...

Una vegada oberts però no es poden tornar a desar en aquest tipus de format, sinó que el que fa és una conversió a bitmap.

Activeu el menú **Editar | Copiar** o premeu <CTRL + C> per copiar la imatge.

Situeu-vos a la finestra que heu creat anteriorment i enganxeu la imatge fent <CTRL + E> o activant el menú **Editar | Pegar** | **Como nueva selección**. Veureu que podreu desplaçar la selecció. Poseu-la a la cantonada inferior esquerra.

Seguidament torneu-la a enganxar i poseu-la a la cantonada inferior dreta. Sense desfer la selecció activeu el menú **Imagen | Reflejar** per fer una inversió vertical de la imatge. Ara ja teniu la meitat del dibuix.

Completeu la resta de la imatge utilitzant les opcions d'enganxar i d'inversió horitzontal (**Invertir)** i vertical (**Reflejar**). Recordeu que per deseleccionar heu de prémer <CTRL +  $D$ 

# **Modificant la mida d'una imatge**

Ara veurem com modificar la mida d'una imatge amb el Paint Shop Pro.

### **. Modificant la mida d'una imatge**

Obriu amb el Paint Shop Pro el fitxer **imatge31.jpg** de la carpeta MATERIALS\M317\IMATGES del CD-ROM *Materials de formació*.

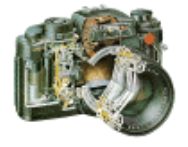

Observeu que la mida de la imatge és de 527 x 446 (recordeu que la mida de la imatge apareix a la part inferior dreta).

Suposeu que voleu posar-la en una pàgina web dins d'una taula (o per exemple en una activitat Clic). Si la taula de la pàgina web té una amplada de 300 píxels, us trobeu que la imatge de la càmera no s'ajusta molt bé. Per solucionar-ho, el que podeu fer és reduir la imatge intentant que no perdi qualitat. També es pot utilitzar la reducció de mida quan us interessi que la imatge ocupi menys espai de disc, ja que la mida dels fitxers bitmap va directament relacionada amb l'espai físic que ocupen.

Activeu el menú **Imagen | Modificar tamaño**. Us mostrarà el següent gràfic:

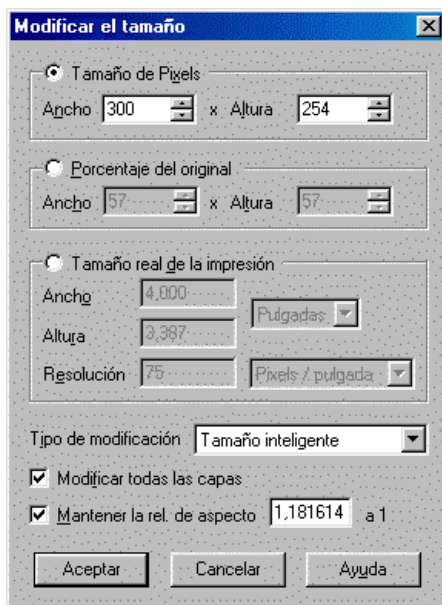

Amb aquest mètode de modificació de la mida de píxels, el Paint Shop Pro duplica o elimina píxels amb la finalitat d'obtenir l'amplada i l'alçada desitjades d'una imatge.

Disposeu de tres possibilitats de modificació de la mida:

- **Tamaño de pixels**: selecciona una nova dimensió en píxels.
- **Porcentaje del original**: selecciona una nova mida basada en un augment o reducció de percentatge respecte l'original.
- **Tamaño real de impresión**: canvia la resolució o les dimensions.

També hi podeu trobar el tipus de modificació que farà el Paint Shop Pro amb les diferents opcions que hi ha a **Tipo de modificación.**

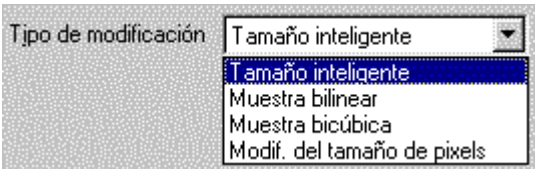

- **Tamaño inteligente** : el Paint Shop Pro selecciona el millor algorisme, basat en les caracterísques actuals de la imatge.
- **Toma de muestras bilineal y bicúbica**: minimitza la descohesió associada amb l'expansió d'una imatge, mitjançant l'ús del procés anomenat interpolació. La interpolació suavitza les àrees irregulars, estimant l'aparença dels píxels "faltants" i adjundicant-los el color adequat. Això produeix millors resultats que el mètode anterior amb imatges fotogràfiques i amb imatges irregulars o complexes. Feu servir el mètode **Toma de muestras bilineal** per reduir-les i el mètode **bicúbico** per augmentar-les. Aquests mètodes només funcionen amb imatges d'escala de grisos i de 24 bits (16 milions de colors).
- **Modificación del tamaño de pixels**: Paint Shop Pro duplica o elimina píxels amb el propòsit d'obtenir l'amplada i l'alçada desitjades d'una imatge.

Si hi teniu seleccionada l'opció **Mantener relación de aspecto**, al canviar l'amplada, canviarà també l'alçada, i viceversa $^{\rm l}$ .

Al modificar la relació d'aspecte es modificaran les dimensions de la imatge. Per crear una mida personalitzada fent servir la relació d'aspecte, poseu l'amplada i el Paint Shop Pro calcularà l'alçada necessària.

Una vegada feta la conversió veureu que la imatge no té la mateixa qualitat que l'original, és a dir, els detalls no es poden apreciar tan bé. Com recordeu, això és degut a una de les característiques de les imatges bitmaps: la pèrdua de definició quan canvien la mida.

### **. Reducció de la mida d'una imatge en format .gif sense perdre la resolució**

#### **Obtenció d'una imatge en format .gif**

Situeu-vos a l'Escriptori i premeu la tecla <IMPR PANT>.

Recordeu que < IMPR PANT> fa una còpia del contingut de tota la pantalla i que <SHIFT+ IMPR PANT> només copia el contingut de la finestra activa.

Situeu-vos al Paint Shop Pro i activeu el menú **Editar | Pegar | Como nueva imagen** (o premeu < CONTROL V >) per crear una finestra amb la còpia de la imatge de l'Escriptori.

Activeu l'eina de la lupa  $\mathbb Q_i$  i feu clic sobre la imatge fins visualitzar-la a escala 1:1 (mida real).

> Un clic amb el botó esquerre a sobre de la imatge augmenta la vista, un clic amb el botó dret la disminueix -però la mida real és la mateixa-.

Activeu l'eina de selecció  $\Box$ , seleccioneu unes quantes icones de la imatge de l'Escriptori i activeu el menú **Editar | Copiar** (o premeu <CONTROL C>).

Premeu <CONTROL V> per crear una nova finestra amb la còpia de la selecció que heu fet.

> El programa mostrarà un missatge informant que degut al format del fitxer que heu especificat, la imatge es desarà a 256 colors i una sola capa.

Feu clic sobre el botó **Sí** per confirmar aquest canvi i tanqueu les dues finestres de les imatges.

#### **Modificació de la mida de la imatge**

l

Activeu el menú **Archivo** i seleccioneu l'opció amb el nom del fitxer que heu enregistrat (*icones*). El trobareu a la part de baix del menú.

> Aquest fitxer que es recupera podria ser qualsevol fitxer .gif obtingut per diferents mitjans: escàner, altre programari de dibuix (KidPix...)

<sup>1</sup> Una qüestió important és la pèrdua de proporcions de la imatge. A vegades us pot interessar això si el que voleu és modificar l'amplada i l'alçada amb unes mides concretes. Cal tenir en compte que si feu això modificareu la relació x/y i, per tant, us trobareu amb una imatge desproporcionada. Feu proves intentant modificar l'amplada o només l'alçada de la imatge i veureu els resultats.

Activeu el menú **Imagen | Modificar tamaño...**

Poseu per exemple 75 % a la secció **Porcentaje del original** i feu clic a **Aceptar**.

Activeu l'eina de la lupa  $\mathbb Q$  i feu clic sobre la imatge fins visualitzar-la a escala 1:1. Observeu la pèrdua de qualitat en la resolució de la imatge després de la reducció.

Feu clic sobre la icona  $\supseteq$  (o menú **Editar | Deshacer**) per recuperar la imatge inicial.

Activeu el menú **Colores | Aumentar la profundidad del color** i trieu l'opció **16 millones de colores...**

Activeu novament el menú **Imagen | Modificar tamaño... ,** indiqueu 75 % a la secció **Porcentaje del original** i feu clic a **Aceptar**.

Observeu ara com s'ha mantingut la qualitat en la resolució de la imatge després de la reducció.

Experimenteu, si és el cas, altres % de reducció.

# **Retallant la part que més ens interessa d'una imatge: Les eines**  de selecció □ <del>P</del> /

Ara retallarem la part que més ens interessi en una imatge, utilitzant les eines de selecció.

## **. Retallant una part d'una imatge**

Obriu amb el Paint Shop Pro el fitxer **imatge4.jpg** de la carpeta MATERIALS\M317\IMATGES del CD-ROM *Materials de formació*.

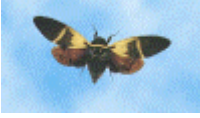

El Paint Shop Pro porta una sèrie d'eines per poder seleccionar parts de la imatge. Principalment les que es fan servir són: **Selección**, **Mano libre** i **Varita mágica**.

L'eina **Selección**  $\Box$  realitza seleccions amb quatre formes: rectangle, quadrat, el lipse i cercle.

L'eina **Mano libre P** realitza seleccions de tres tipus: costats de forma irregular, costats rectes de punt a punt i costats procedents del perfil de llum o color de contrast.

L'eina **Varita mágica** , a diferència de les altres dues eines de selecció, actua seleccionant el contingut en lloc de definint els costats. Aquesta eina fa servir quatre tipus de valors per a realitzar les seleccions: valor RGB, tonalitat, brillantor i tots els píxels.

També teniu l'ajut de les opcions del menú **Selección**, com per exemple les opcions de **Contraer** i **Expandir**.

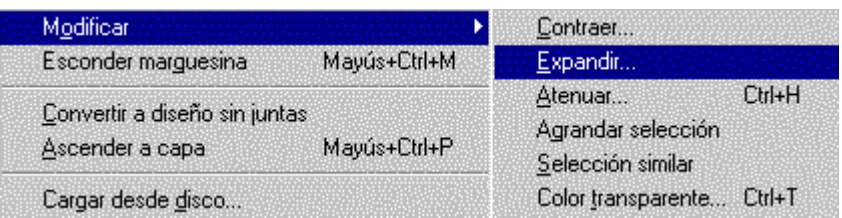

El primer que fareu és acotar la zona amb l'ajut de l'eina  $\Box$ . Intenteu agafar amb el quadre tota la part de la imatge on surt la papallona. Per realitzar-ho, poseu-vos a la part superior esquerra d'on comença la imatge i arrossegueu el ratolí fins a la part inferior dreta d'on acaba. Una vegada tingueu la selecció feta, activeu el menú **Imagen | Recortar en selección**. També podeu fer-ho amb la combinació de tecles <MAJÚSCULES + R>.

Ara, amb l'ajut de l'eina i de la tecla de  $\langle$ MAJÚSCULES $\rangle$  (per anar sumant les àrees de selecció) i de <CONTROL> (per treure àrees de selecció), elimineu el cel de la imatge. Però abans mireu com estan les opcions de l'eina.

> Abans de realitzar una selecció, configureu l'eina. Per fer-ho seguiu les següents indicacions:

- ˙ Si les paletes **Herramientas** i **Control** no estan visibles, feu que es mostrin fent clic en els respectius botons de la barra d'eines o prement <O> (paleta de control) i <P> (paleta d'eines).
- ˙ Feu clic en l'eina **Selección** de la **Paleta de herramientas**.
- ˙ Seleccioneu un mode de selecció en el quadre **Igualar modo** de la fitxa de controls d'eines de la **Paleta de control**. Les opcions són **RVA, Tonalidad, Brillo** i **Todos los pixels**.
- ˙ Seleccioneu un factor de **Tolerancia** fent clic en els controls de gir o escrivint un valor. En el nostre cas, per aconseguir treure tota la part de cel podem posar el valor 35.
- ˙ Per atenuar la selecció, poseu o feu servir el control de gir **Atenuar** i així podreu configurar una amplada en el quadre **Atenuar**. L'amplada pot ser de 0 a 20 píxels. Configureu l'amplada a 0 per a crear una selecció sense atenuació.

Per començar feu clic amb el ratolí sobre una part de cel, veureu com us mostra unes línies discontínues amb l'àrea que teniu seleccionada, per continuar feu clic una altra part de cel (que estigui fora de la seleccionada) mentre manteniu premuda la tecla <MAJÚSCULES>. L'àrea seleccionada va augmentant.

Una vegada tingueu tota la part de cel seleccionada, premeu la tecla <SUPR> o activeu el menú **Editar | Borrar** per esborrar tot el contingut de la selecció.

Segurament, encara us quedarà alguna part de cel. Per acabar de treure-ho tot podeu utilitzar les altres dues eines amb l'ajut de l'eina de la lupa  $\mathbb Q$ . Un detall a tenir molt en compte és que si voleu desfer una selecció heu de prémer la combinació de tecles <CTRL + D> o escollir l'opció **menú Selecciones | No seleccionar**.

# **Capturant pantalles amb el Paint Shop Pro**

Ara veurem com es fa servir l'eina de captura de pantalles del Paint Shop Pro.

La funció de captura de pantalles us permet copiar tot o part de la pantalla de l'ordinador dins del Paint Shop Pro. Per exemple, totes les imatges d'aquest capítol i del dossier han estat creades fent servir la funció de captura de pantalles. Imagineu les enormes possibilitats d'aquesta utilitat per realitzar tutorials, apunts...

Abans de fer res, heu configurar la captura en el quadre de diàleg al qual s'accedeix mitjançant l'opció del menú **Captura | Configurar...** Us apareixerà una finestra tal com:

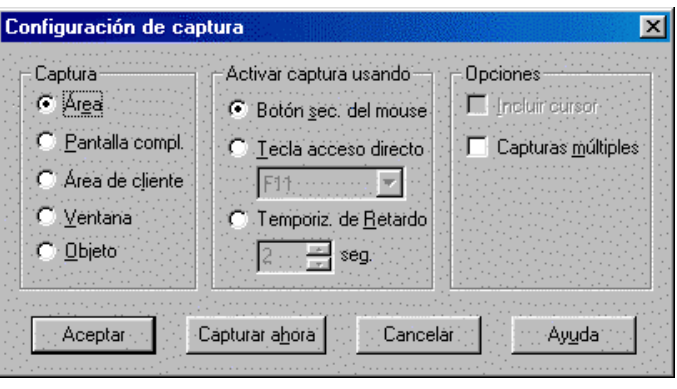

On posa **Captura** us indica què és el que voleu capturar, ja sigui una petita àrea, una pantalla sencera, una finestra, etc. La secció del costat us mostra de quina manera activareu la captura. En l'exemple teniu configurat el botó secundari del ratolí (normalment el botó dret). I finalment el quadre **Opciones**, on teniu la possibilitat d'evitar que us surti el cursor quan captureu la pantalla sencera. L'opció **Capturas múltiples** us permet fer diverses captures sense haver de tornar cada vegada al programa. Ara practiqueu una mica:

## **. Capturant pantalles**

Configureu la captura tal com us mostra la finestra de dalt.

Feu clic sobre el botó **Capturar ahora**. Quan hagueu clicat veureu que ja no esteu en el Paint Shop Pro. Premeu en el botó dret, veureu com el cursor del ratolí s'ha canviat per una creu.

Quan us surt la creu vol dir que ja podeu començar la captura fent clic una vegada el botó esquerre del ratolí. Comenceu a moure el ratolí i notareu que es comença a marcar un quadre amb uns números. Aquests números són la mida que ocupa, en píxels, la vostra captura. Per acabar la captura torneu a fer clic el botó esquerre del ratolí. Automàticament tornareu al Paint Shop Pro i us adonareu que teniu una imatge, que és justament el tros de pantalla que heu capturat.

Heu de tenir en compte que la imatge capturada estarà en la profunditat de colors que tingueu configurat el Windows. Per tant, haureu de baixar el nombre de colors una vegada l'hagueu capturat.

Aneu practicant amb les altres opcions que hi ha a la finestra de configuració de captura.

### **. Visualització ràpida de les imatges contingudes en una carpeta**

Quant treballem amb quantitats importants d'imatges, sovint es fa difícil associar el nom donat al fitxer al contingut real de la imatge. Això ens obliga a haver de recuperar-les a l'editor gràfic per saber-ne el contingut (o si més no a fer-ne l'acció per poder veure'n una vista prèvia).

El Paint Shop Pro disposa d'una utilitat per mostrar una vista prèvia de **totes** les imatges que tenim enregistrades en una carpeta, la qual cosa ens facilita molt aquesta tasca de recerca.

#### Activeu el menú **Archivo | Examinar...**

Maximitzeu la finestra i moveu-vos per l'arbre de carpetes per cercar imatges enregistrades al disc dur (a C:\Windows), en un CD-ROM...